# **Les étudiants de l'IAE, de l'INSPE et de l'IIN s'inscrivent cette année sur la nouvelle plateforme pour la gestion, l'accompagnement et le service aux études – PEGASE**

# **LIVRET D'ACCOMPAGNEMENT**

Lien inscription sur Pégase : [https://ins.univ-reunion.pc-scol.fr](https://ins.univ-reunion.pc-scol.fr/)

# 1. La connexion

Étape 1 : Cliquer sur « se connecter » en haut à droite de l'écran :

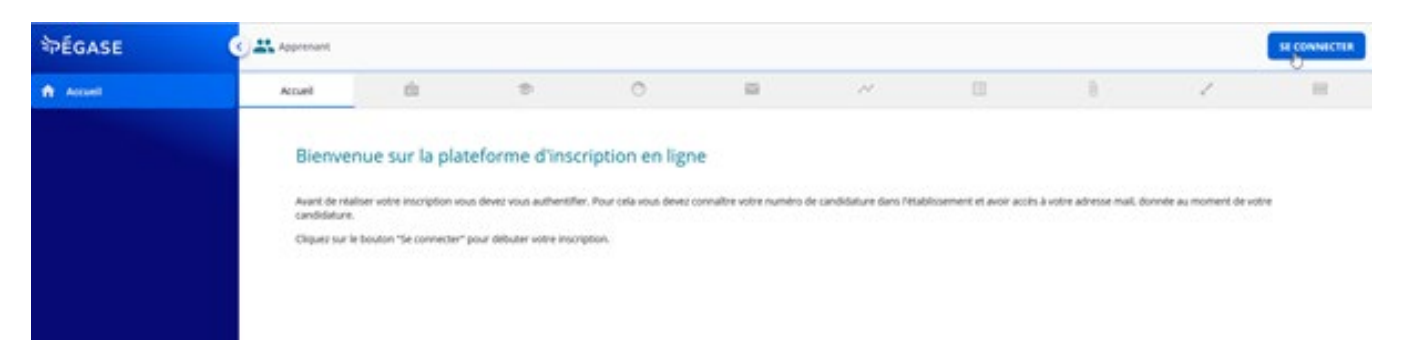

Etape 2 : Cliquer sur « se connecter en tant qu'apprenant » :

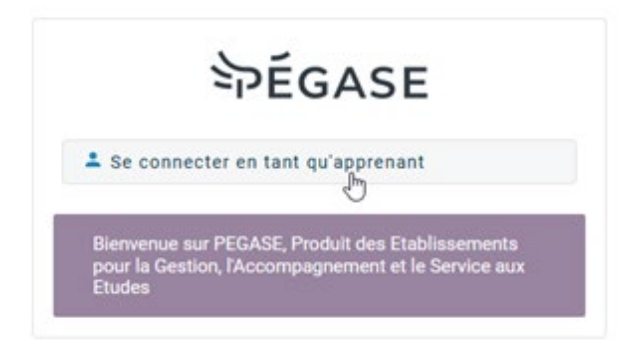

# Etape 3 : Choix de l'origine d'admission

# Licence 3 / Licence professionnelle / Master 1 / réorientation M2

- si vous avez été admis.e suite à une candidature ou dans le cadre d'un parcours sélectif (Ecandidat, Parcoursup, MonMaster) vous devez choisir l'origine de votre admission et saisir votre numéro de candidature (PEXXXXXX pour Ecandidat, et M3XXXXXXXX pour Mon Master – vous devez remplacer le CAND par M3 suivi des 8 derniers caractères de votre numéro de dossier)

Choisir l'origine de votre admission dans le menu déroulant Ecandidat ou MonMaster

Redoublant et étudiant inscrit en M1 et passant en M2

- Si vous vous réinscrivez dans le cadre d'une poursuite d'étude non sélective en M2, vous devez choisir comme origine « Réinscription » et saisir votre code apprenant  $(XXXXXXX) -$ 

Choisir réinscription dans le menu déroulant

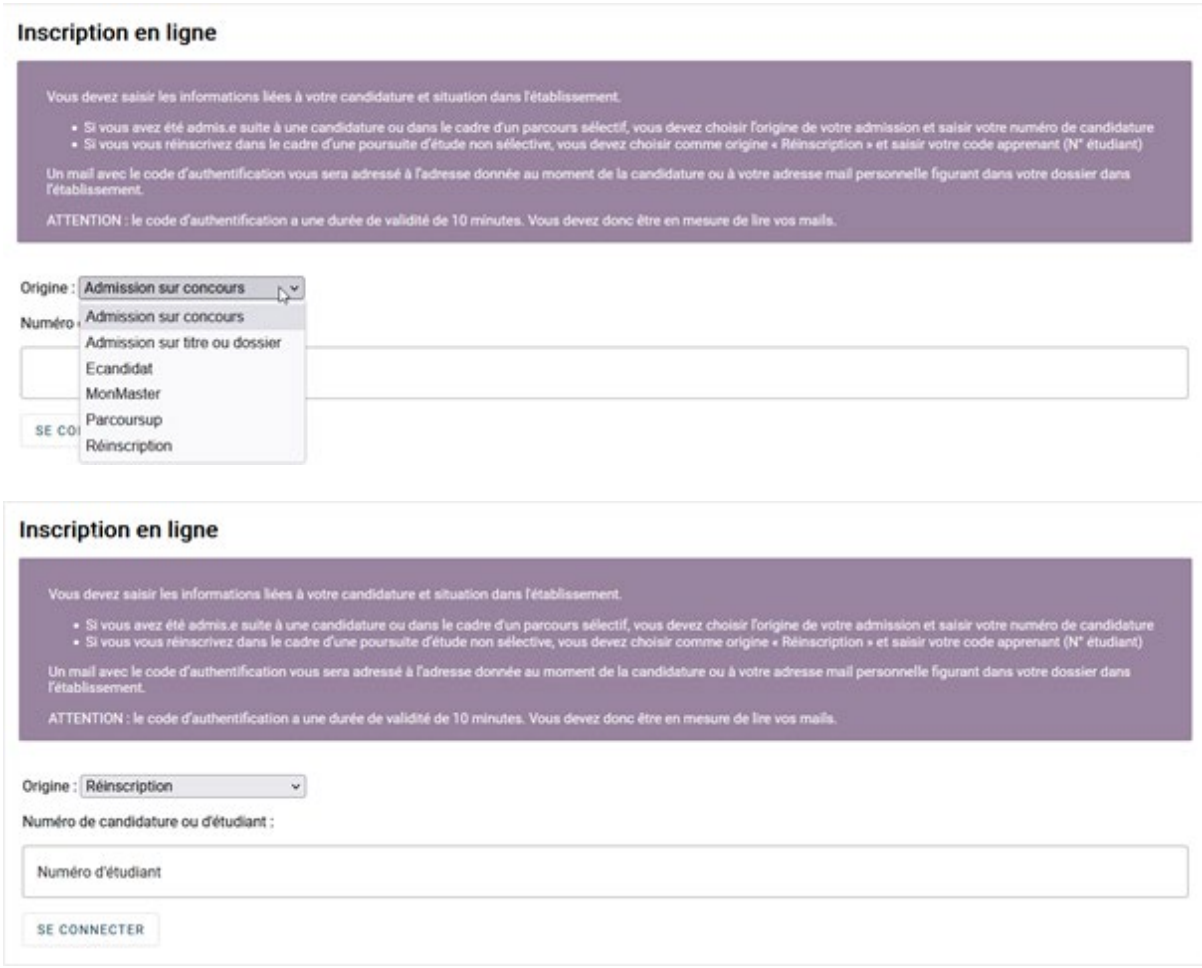

Après avoir renseigné l'origine d'admission et le numéro de candidature ou d'apprenant, cliquer sur « se connecter » :

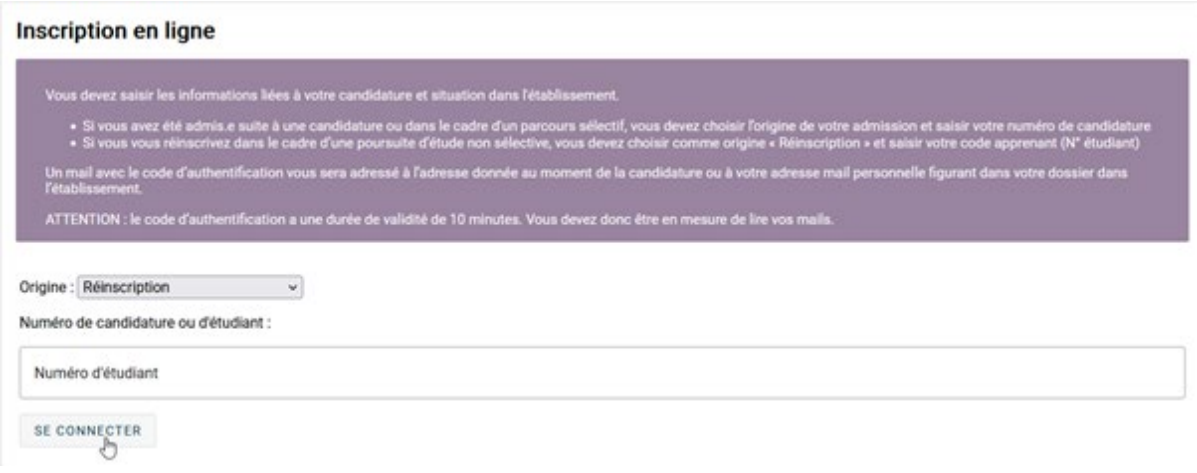

Si après avoir renseigné l'origine d'admission et votre numéro de candidature ou d'apprenant vous ne parvenez pas à accéder à la page suivante via le bouton « se connecter » :

- Vérifier l'origine d'admission et/ou le numéro de candidature ou d'apprenant (attention aux espaces si vous faîtes des copier/coller)
- Si le problème persiste, contacter le service de scolarité (Direction des Etudes et du Pilotage des Formations) - [https://www.univ-reunion.fr/choisir-sa](https://www.univ-reunion.fr/choisir-sa-formation/candidater-sinscrire/contact-scolarite/)[formation/candidater-sinscrire/contact-scolarite/](https://www.univ-reunion.fr/choisir-sa-formation/candidater-sinscrire/contact-scolarite/) en indiquant clairement que vous êtes bloqué à cette étape.

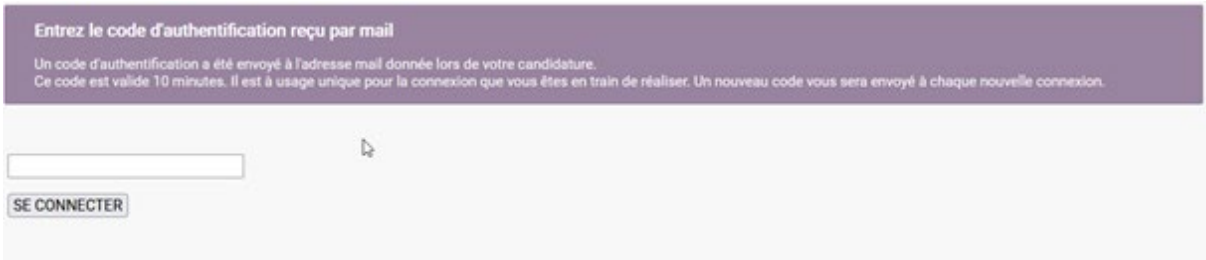

# **Entrez le code d'authentification reçu par mail :**

Un code d'authentification a été envoyé à l'adresse mail donnée lors de votre candidature (Attention ne pas fermer la page d'inscription le temps de la récupération de ce code d'authentification).

Ce code est valide 10 minutes. Il est à usage unique pour la connexion que vous êtes en train de réaliser. Un nouveau code vous sera envoyé à chaque nouvelle connexion :

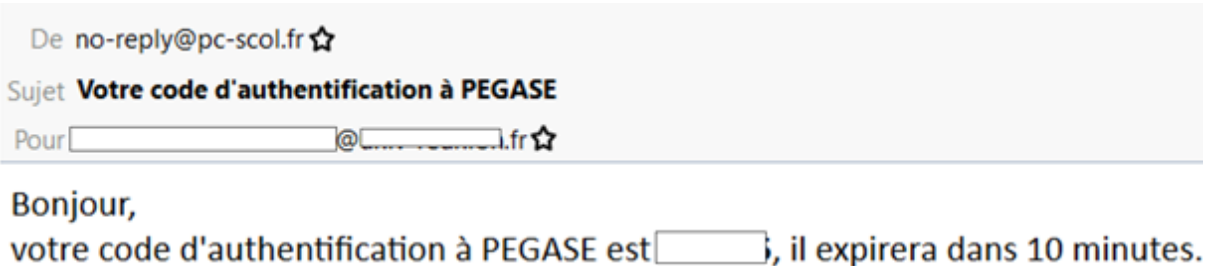

Saisir le code d'authentification récupéré par mail, et cliquer sur « se connecter » :

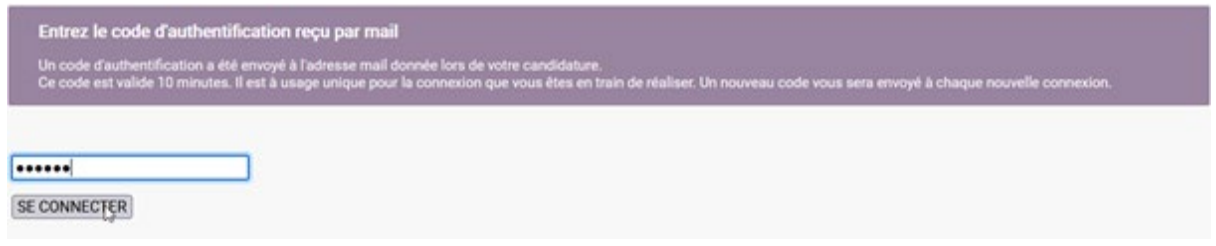

Pour débuter l'inscription, cliquer sur le bouton « Débuter l'inscription » :

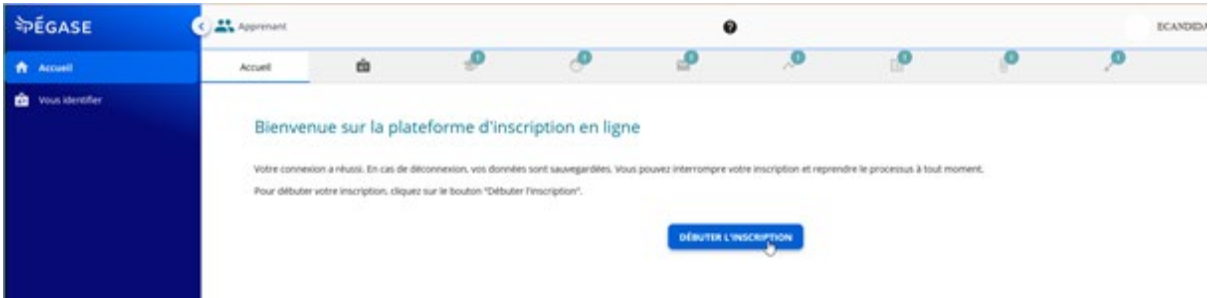

RUBRIQUE « Vous identifier » :

Afin de procéder à votre inscription, votre numéro INE est indispensable et sera contrôlé selon :

- -Nom/prénom
- -Date de naissance
- -Lieu de naissance

Selon l'origine d'admission, le lieu de naissance sera renseigné ou non.

Cas 1 : votre lieu de naissance est renseigné. Vérifier les informations d'identification et si elles sont correctes cliquer sur « POURSUIVRE ». En cas d'erreur d'information, cette dernière sera modifiée à la vérification de votre dossier, nous vous invitons à poursuivre votre inscription.

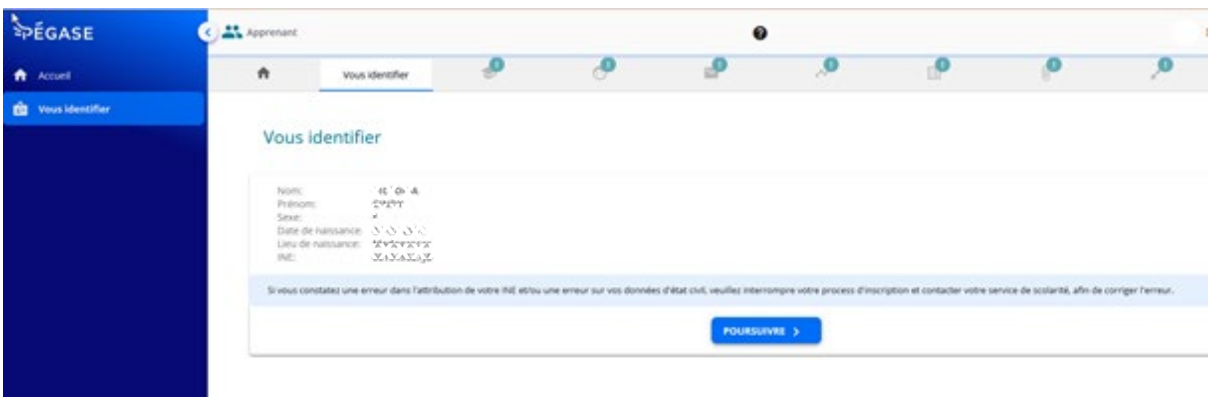

Cas 2 : votre ville de naissance n'est pas renseignée et vous êtes **né(-e) en France** : Saisir au moins 3 caractères de la ville de naissance (attention pour les villes commençant par "SAINT" ne pas saisir "SAI". Exemple : vous êtes né(-e) à Saint Denis, tapez "DEN".

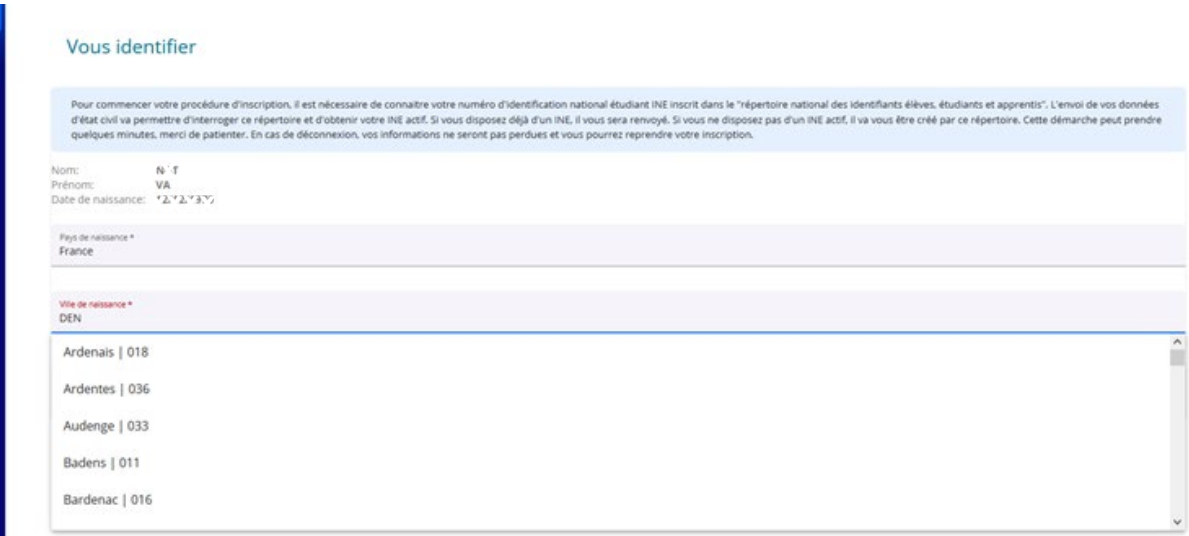

Vérifier les informations d'identification et si elles sont correctes, cliquer sur « POURSUIVRE ». En cas d'erreur d'information, En cas d'erreur d'information, cette dernière sera modifiée à la vérification de votre dossier, nous vous invitons à poursuivre votre inscription.

Cas 3 : votre lieu de naissance n'est pas renseigné et vous êtes **né(-e) à l'étranger**. Saisissez les 2 premières lettres du pays de naissance et le sélectionner dans le menu déroulant :

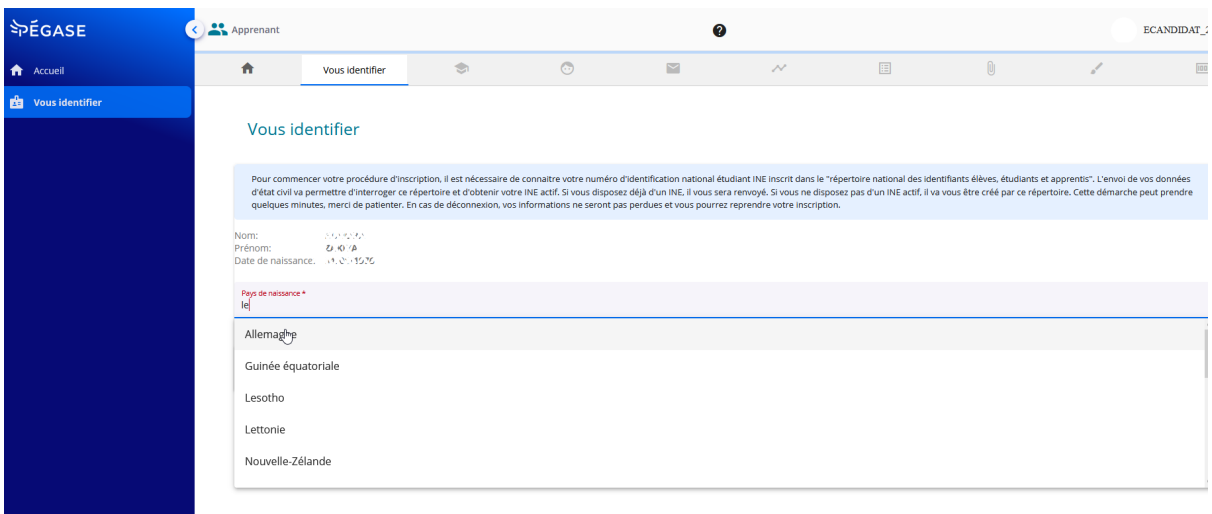

Vérifier les informations d'identification et si elles sont correctes, cliquer sur « POURSUIVRE ». En cas d'erreur d'information, cette dernière sera modifiée à la vérification de votre dossier, nous vous invitons à poursuivre votre inscription.

## **VÉRIFICATION / RÉCUPÉRATION DE VOTRE INE**

Après avoir cliqué sur "POURSUIVRE" en bas de page, votre INE fait l'objet d'une vérification, le message suivant apparaît :

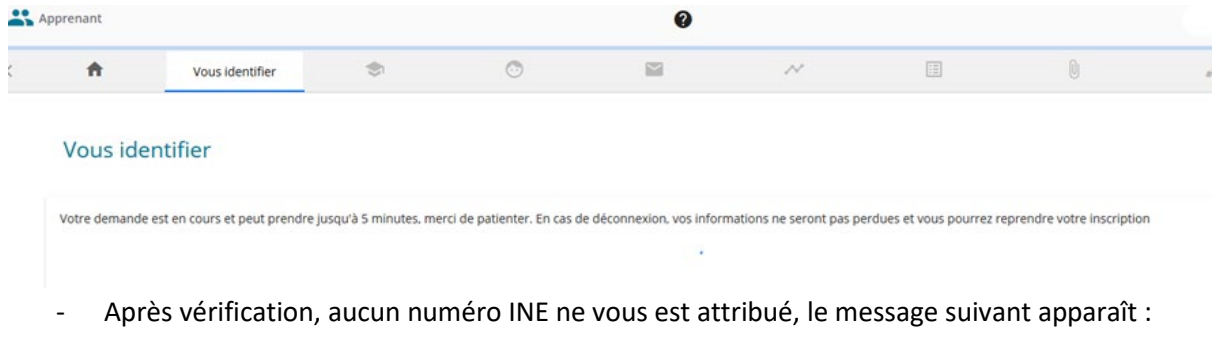

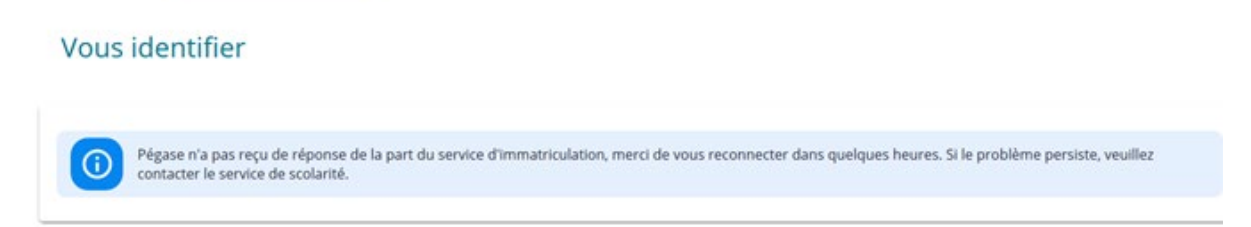

Un numéro INE vous sera attribué et ajouté à votre dossier d'inscription. Après avoir cliqué sur "POURSUIVRE" en bas de page, vous pouvez accéder directement à la rubrique « Vos formations ». Un nouvel INE pourrait vous être attribué, il y a actuellement une campagne de ré-immatriculation merci de ne pas tenir compte si l'INE est différent.

- Votre INE a été vérifié et/ou confirmé, vous pouvez accéder directement à la rubrique « Vos formations ».

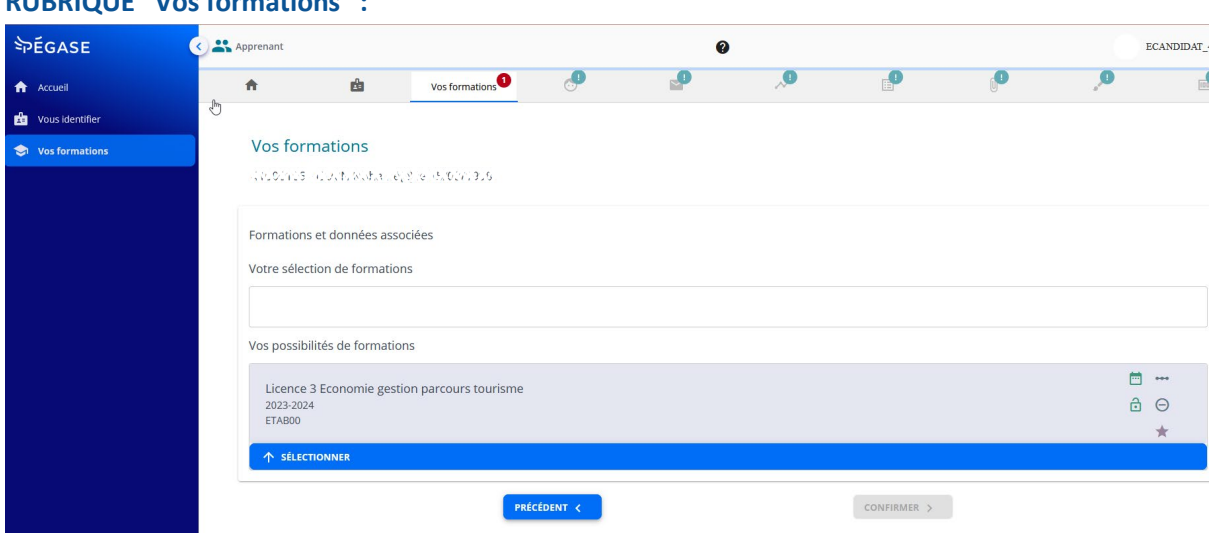

**RUBRIQUE "Vos formations" :**

Dans « Vos possibilités de formations », apparaît la ou les formations dans lesquelles vous êtes autorisé(-e) à vous inscrire. Vous devez n'en choisir qu'une. **Vous devez cliquer sur le bouton dans le bandeau bleu "sélectionner" pour la formation choisie.**

Les doubles-cursus font l'objet d'une procédure spécifique consultable sur ce lien : <https://www.univ-reunion.fr/choisir-sa-formation/candidater-sinscrire/inscriptions/>

Dans le menu déroulant **"régime d'inscription**", en cliquant au bout à droite de la ligne, sélectionner votre régime dans le menu déroulant :

- FORMATION INITIALE HORS APPRENTISSAGE : apprenant avec une inscription standard
- REPRISE D'ETUDES EN FORMATION INITIALE (SANS FINANCEMENT NI INDEMNITES POLE EMPLOI) : apprenant s'inscrivant suite à une interruption d'études supérieure à 2 ans sans bénéfice d'un financement ni prise en charge de la formation
- REPRISE D'ETUDES EN FORMATION CONTINUE (BENEFICIAIRE INDEMNITES POLE EMPLOI ET/OU FINANCEMENT PAR UN ORGANISME) : apprenant s'inscrivant suite à une interruption d'études supérieure à 2 ans et qui bénéficie d'un financement et/ou prise en charge de la formation
- CONTRAT D'APPRENTISSAGE : apprenant ayant obtenu l'accord du Centre de Formation des Apprentis de l'Université de La Réunion (CFA-UR) pour la signature d'un contrat d'apprentissage pour l'année universitaire à venir
- FORMATION CONTINUE HORS CONTRAT DE PROFESSIONNALISATION : apprenant sous le régime de la formation continue, hors contrat de professionnalisation

- CONTRAT DE PROFESSIONNALISATION : apprenant ayant obtenu l'accord de la composante/l'institut dispensant la formation pour la signature d'un contrat de professionnalisation pour l'année universitaire à venir

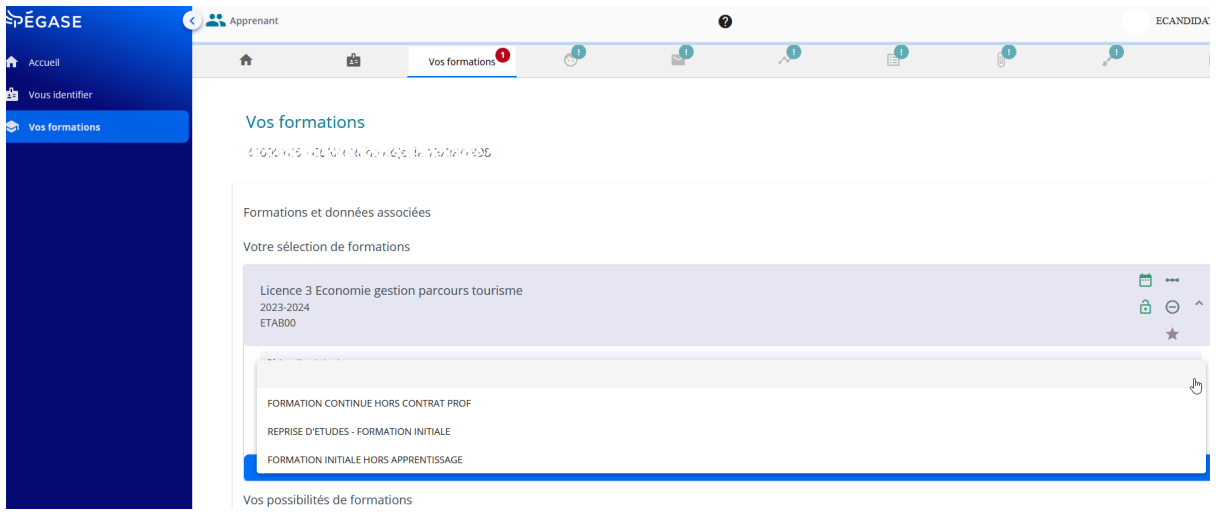

Si vous êtes boursier, cliquer sur "Déclarer une bourse ou aide financière" Vous devrez choisir entre "BOURSE DÉFINITIVE CROUS" et "BOURSE CONDITIONNELLE

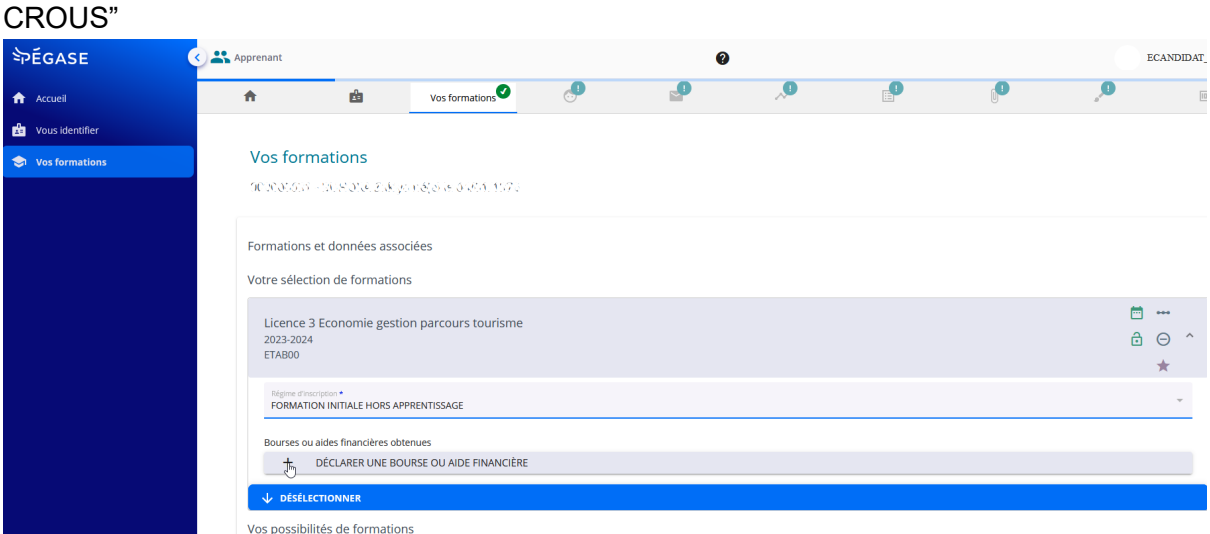

Puis cliquer sur "Sélectionner une bourse ou aide financière" et sélectionner la bourse concernée dans le menu déroulant :

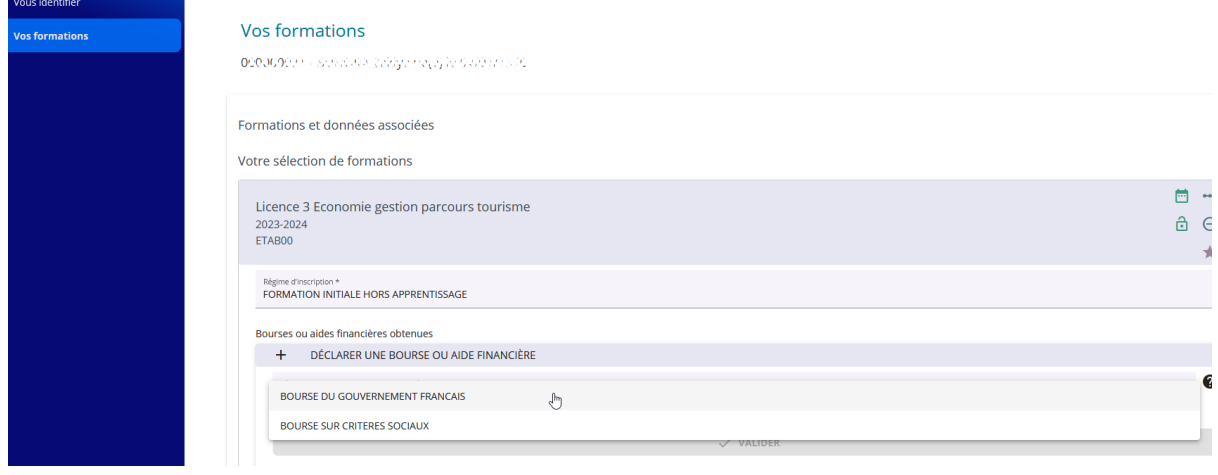

# Cliquer sur le bouton "valider" pour passer à l'écran suivant.

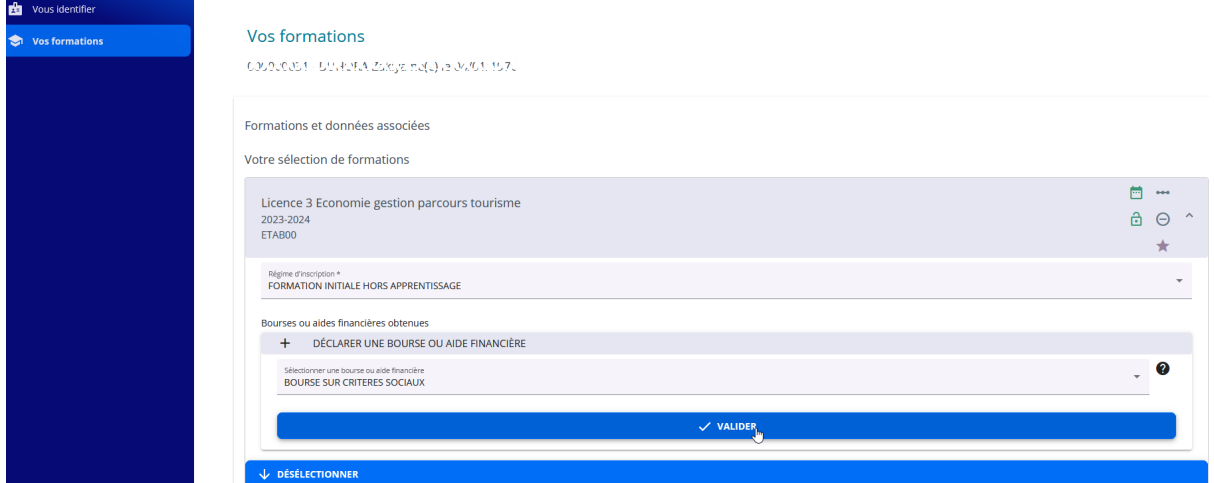

# **RUBRIQUE "Vous connaître"**

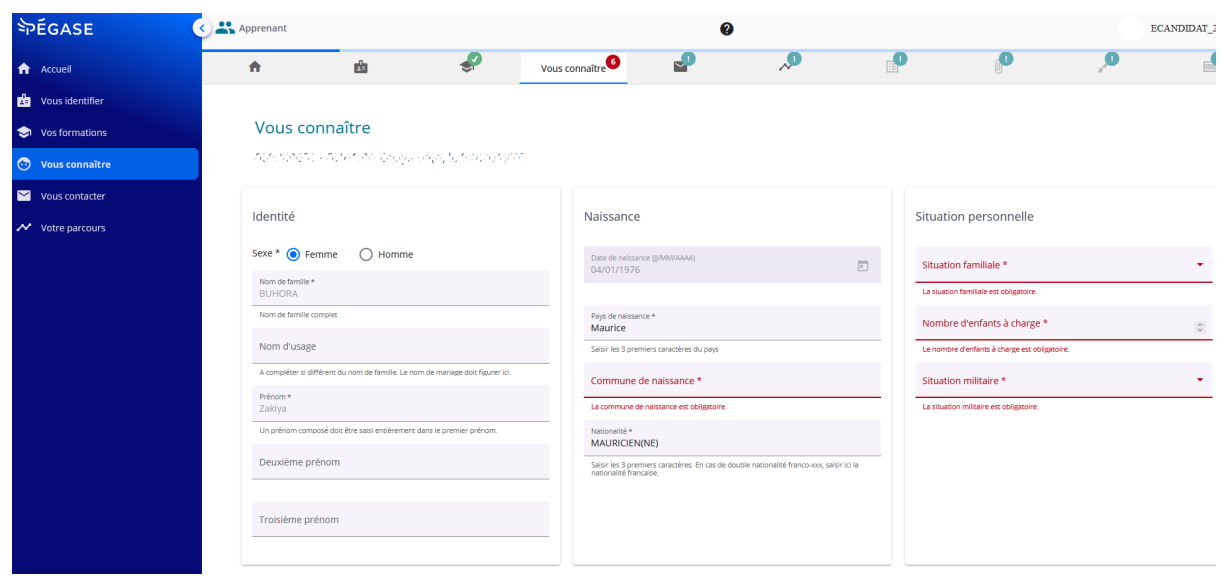

# **IDENTITÉ - NAISSANCE - SITUATION PERSONNELLE**

**Bloc "Identité" :** les informations sont pré remplies. En cas d'erreur les informations seront modifiées au contrôle de dossier.

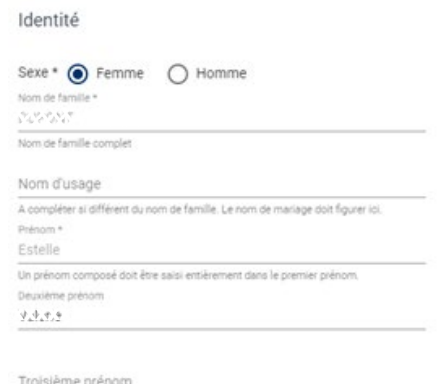

**Bloc "Naissance" :** pour les apprenants en réinscription les informations sont pré remplies et non modifiables.

Naissance

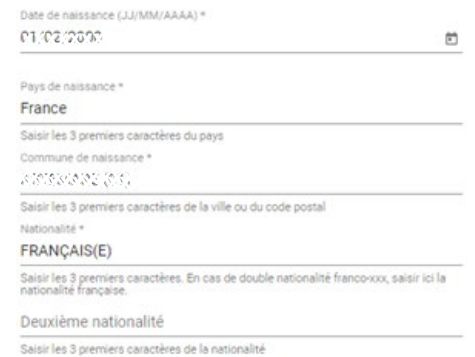

### **Première inscription à l'Université de La Réunion**

S'il s'agit d'une première inscription à l'Université de La Réunion, vous ne pouvez pas modifier votre date de naissance mais vous pouvez compléter ou corriger les autres champs.

=>Pour les apprenants de nationalité française :

-"Commune de naissance" : Saisissez au moins 3 caractères de la ville de naissance (attention pour les villes commençant par "SAINT" ne pas saisir "SAI". Exemple : vous êtes né(-e) à Saint Denis, tapez "DEN".)

=> Pour les apprenants étrangers :

- "Commune de naissance" : Saisir en toutes lettres votre commune de naissance
- "Nationalité" : Veuillez renseigner correctement le champ "nationalité".

## **Bloc "Situation personnelle": tous les champs doivent être complétés**

Situation personnelle

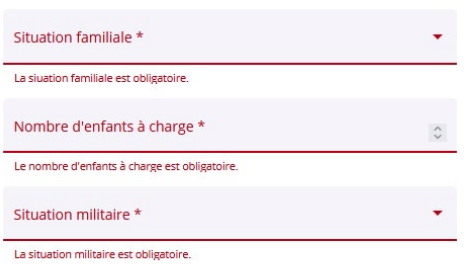

"Situation familiale" et "Situation militaire" : cliquez sur chaque champ pour faire apparaître le menu déroulant et sélectionner la situation vous concernant.

"Nombre d'enfants à charge" : saisir le nombre d'enfants à charge ou **saisir "0"** le cas échéant.

# **RUBRIQUE "Vous connaître"**

**SITUATION SOCIO PROFESSIONNELLES : tous les champs doivent être complétés via les menus déroulants.**

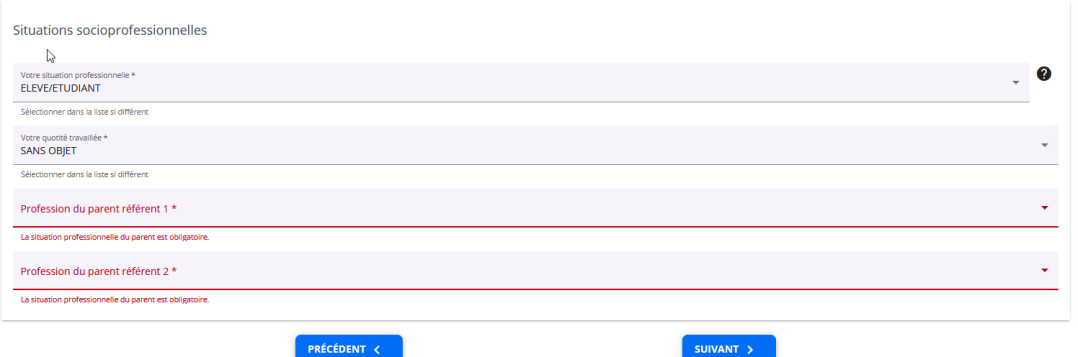

Vous avez complété toutes les données relatives à la rubrique "Vous connaître", cliquez sur "suivant" en bas de la page.

## **RUBRIQUE "Vous contacter"**

Cette étape dispose d'un bloc dénommé « Liste des contacts » qui propose :

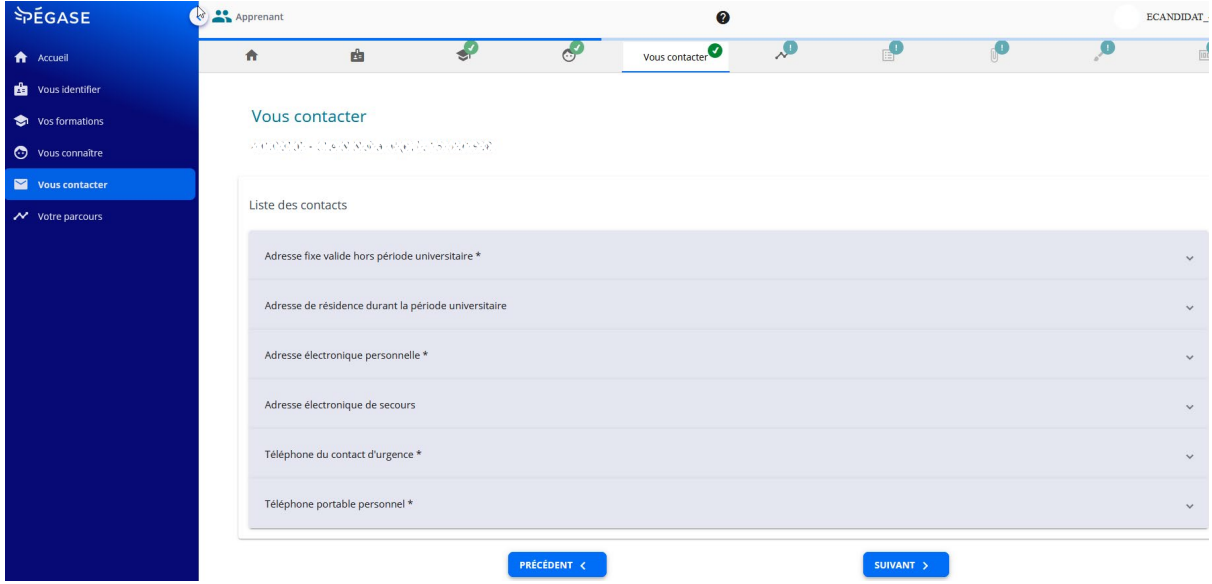

Les champs renseignés d'une "**\***" doivent être obligatoirement complétés.

### **2 adresses postales :**

**-**Adresse fixe valide hors période universitaire (obligatoire)

-Adresse de résidence durant la période universitaire

Adresse fixe valide hors période universitaire :

Dans le champ "code postal" saisir le code postal, un menu déroulant apparaît, cliquez sur le Code concerné.<br>Liste des contacts

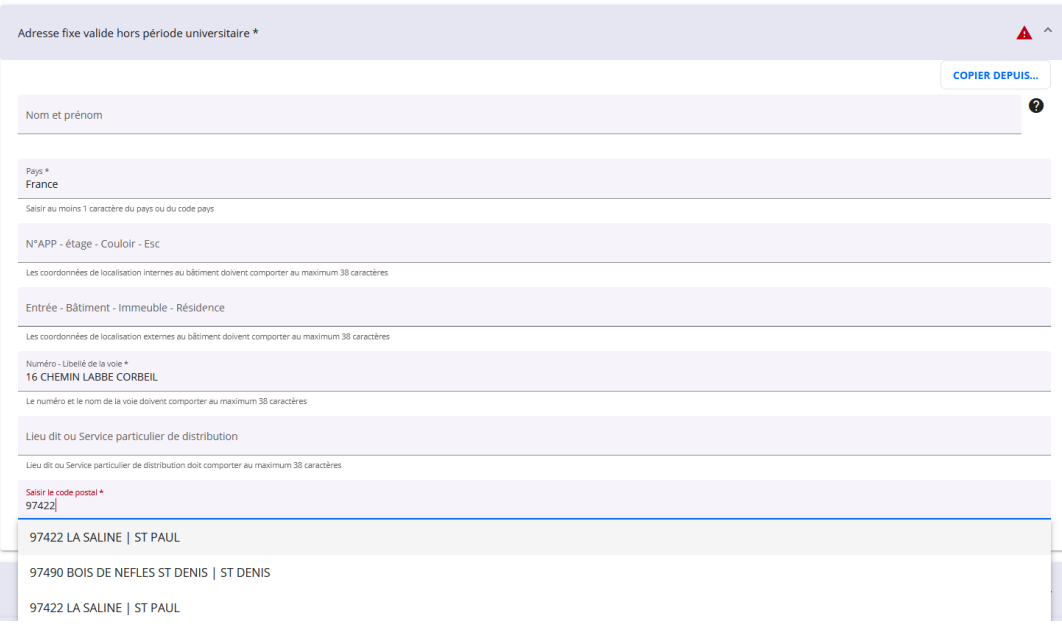

Adresse de résidence durant l'année universitaire :

Vous pouvez utiliser le bouton "COPIER DEPUIS" qui permettra de copier l'adresse saisie dans "Adresse fixe valide hors période universitaire" :

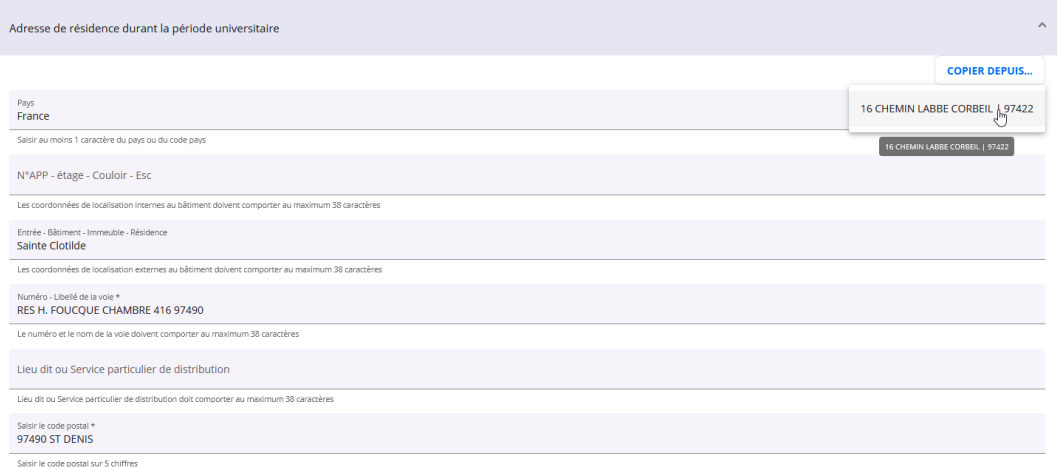

## **2 adresses électroniques :**

-Adresse électronique personnelle (obligatoire)

-Adresse électronique de secours

### **2 numéros de téléphone :**

1 contact d'urgence et son numéro de téléphone (obligatoire)

1 numéro de téléphone portable personnel

Les numéros de téléphone doivent être au bon format. Par défaut, le numéro de téléphone est au format de la France métropolitaine. Cliquer sur le petit drapeau à gauche du champ et sélectionner le bon indicatif (vous pouvez saisir les premières lettres du pays concerné par le bon indicatif.) Exemple : pour La Réunion, je tape "réu" ou "REU" et le bon indicatif apparaît dans le menu déroulant.

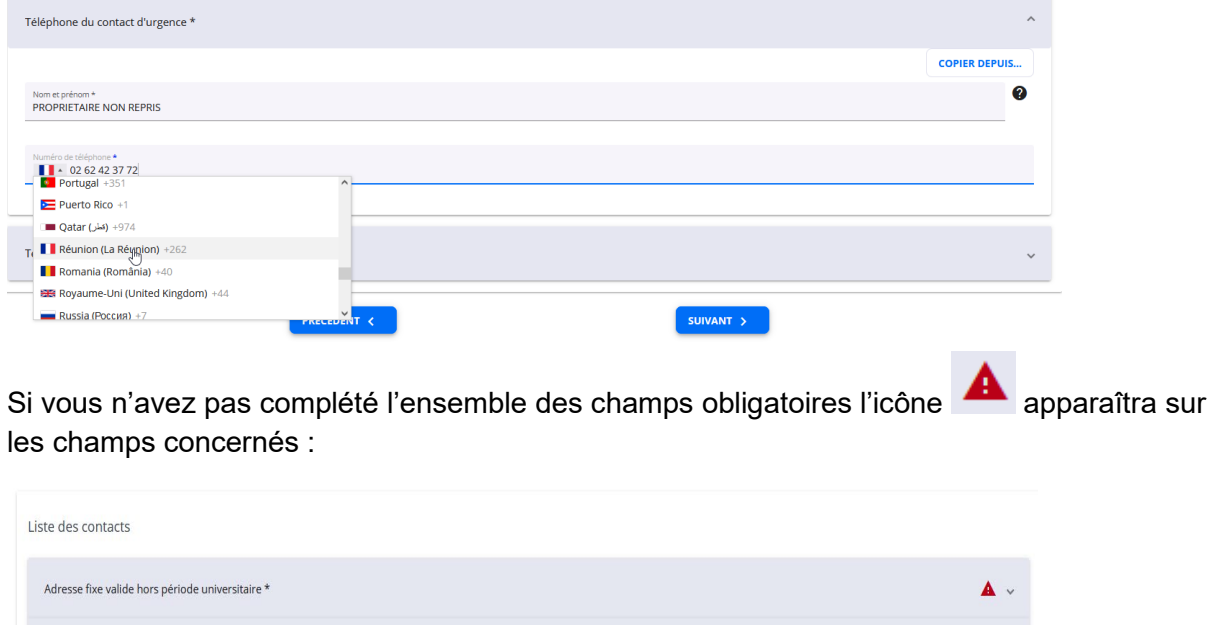

Après avoir complété l'ensemble des champs pour la rubrique "Vous contacter", vous pouvez cliquer sur le bouton "SUIVANT".

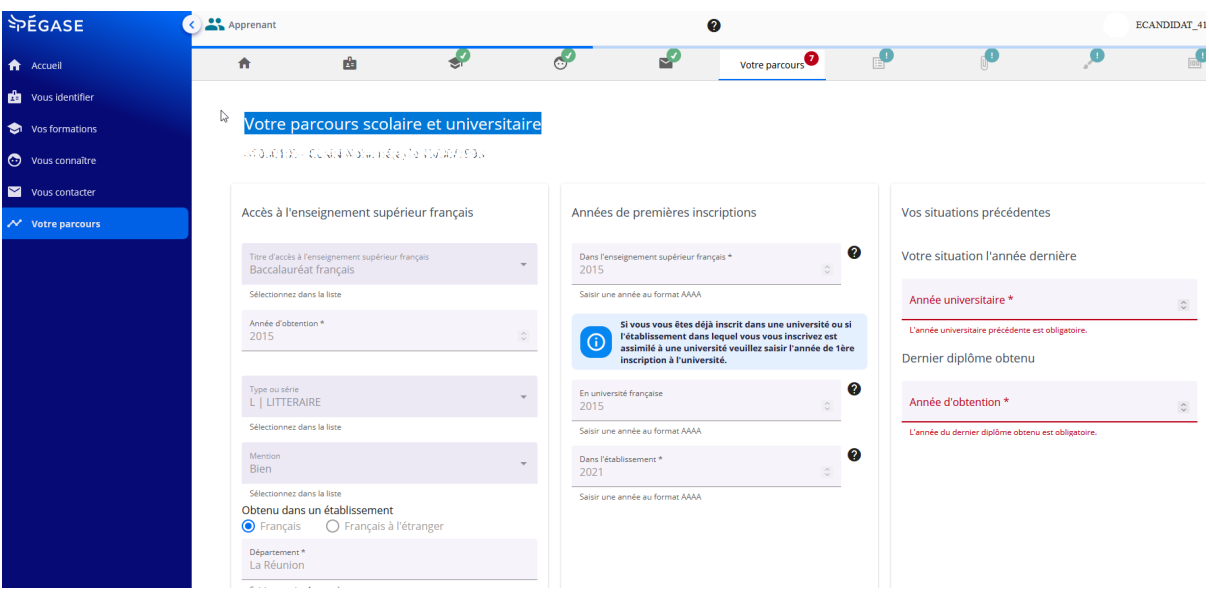

# **RUBRIQUE "Votre parcours scolaire et universitaire"**

**BLOC Accès à l'enseignement supérieur français :** pour les apprenants en réinscription, les informations sont pré remplies et seront susceptibles d'être complétées selon les situations. **Si vous vous inscrivez pour la première fois à l'Université de La Réunion**, vous devrez compléter tous les champs.

Année d'obtention : EXEMPLE : si vous avez obtenu le baccalauréat en 2022-2023, saisir "2023".

#### *Titre d'accès « Baccalauréat français » à partir de 2021*

Pour les BAC généraux obtenus à partir de 2021, il faudra choisir dans le menu déroulant de "Type ou série" = NBGE et les spécialités dans les champs concernés :

Accès à l'enseignement supérieur français

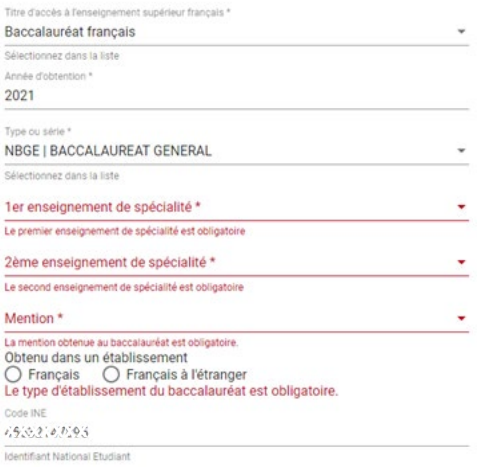

### *Titre d'accès « Baccalauréat français » avant 2021*

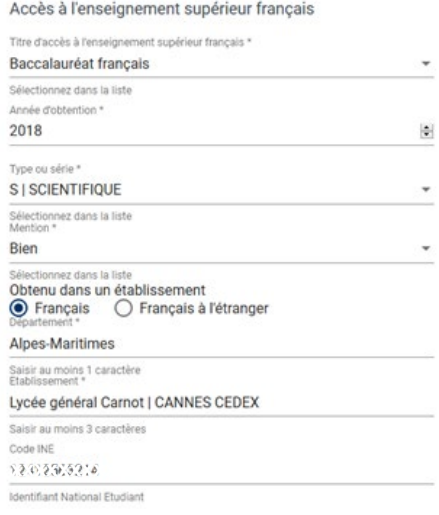

*Titre d'accès « Baccalauréat européen »*

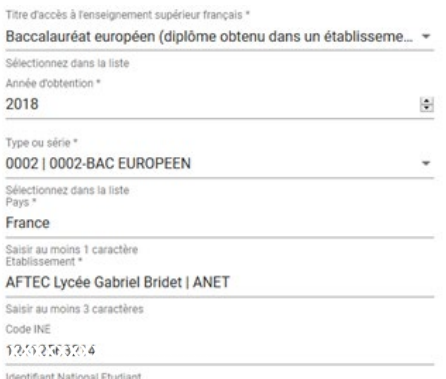

## *Titre d'accès « étranger ou baccalauréat international » : l'établissement est en saisie libre.*

Accès à l'enseignement supérieur français

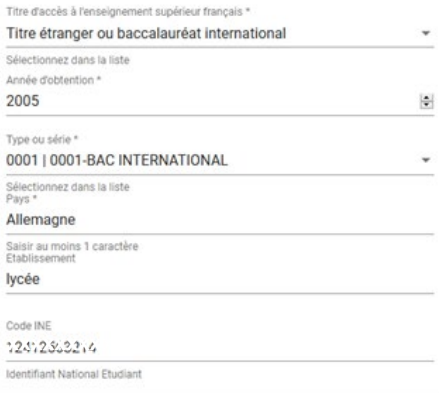

# *Titre d'accès "Titre admis en dispense ou par équivalence du bac" : l'établissement est en saisie libre.*

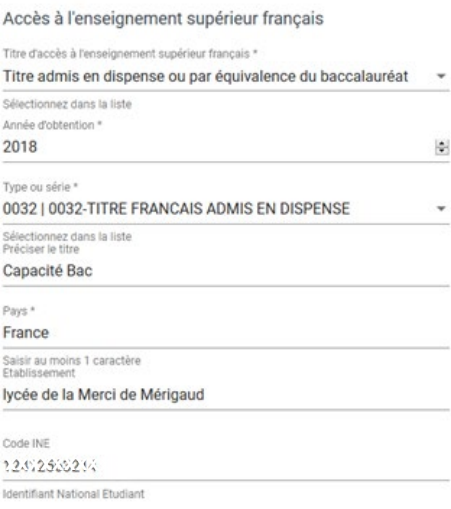

**" Établissement "** *:* Dans le champ "Établissement" saisir quelques lettres de la dénomination de l'établissement (NE PAS SAISIR "LYCÉE"), un menu déroulant apparaît. Sélectionner l'établissement concerné.

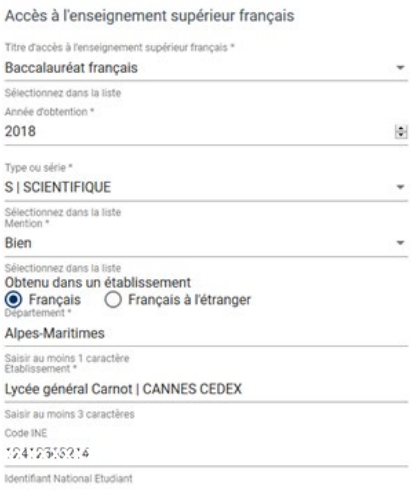

**Bloc "Années de premières inscriptions" :** pour les apprenants en réinscription les informations sont pré remplies

Années de premières inscriptions

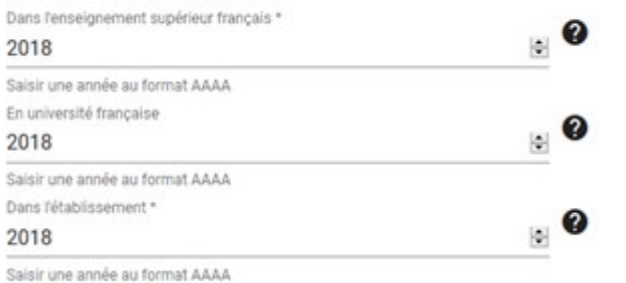

# **Bloc "Vos situations précédentes" :**

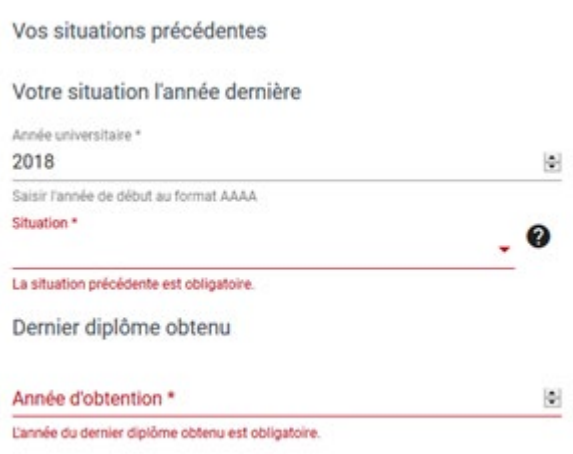

Dans le champ "Votre situation l'année dernière" saisir l'année universitaire précédente. EXEMPLE : pour l'année universitaire 2022-2023 il faut saisir 2022

Dans le champ "Situation", sélectionnez dans le menu déroulant votre situation pour l'année renseignée dans le champ "Année universitaire". Vous pouvez taper les premières lettres de votre situation pour faire apparaître directement votre situation dans le menu déroulant.

EXEMPLE : si vous étiez inscrit à l'université, tapez "UNI".

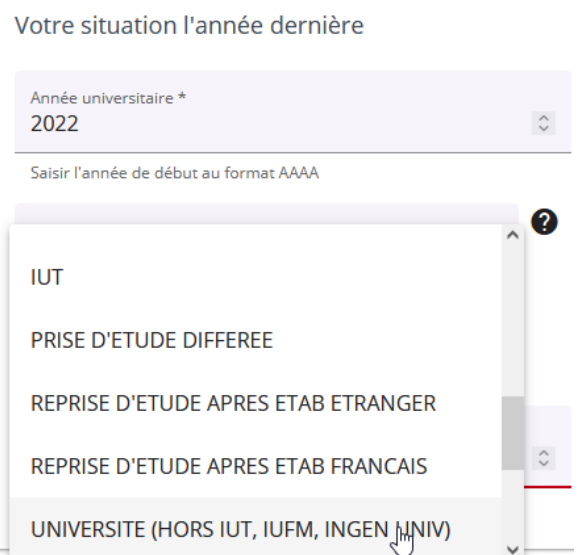

Dans le champ "Dernier diplôme obtenu", saisir l'année universitaire pour le dernier diplôme obtenu et le dernier diplôme obtenu.

# "Année d'obtention":

EXEMPLE : si vous avez obtenu une Licence en 2022-2023, saisir "2022".

# "Dernier diplôme obtenu":

Sélectionnez dans le menu déroulant le dernier diplôme obtenu pour l'année renseignée dans le champ "Année d'obtention". Vous pouvez taper les premières lettres de votre diplôme pour faire apparaître directement votre situation dans le menu déroulant.

EXEMPLE : si vous avez obtenu un Master 1 en 2022-2023, choisissez dans le menu déroulant "MAÎTRISE".

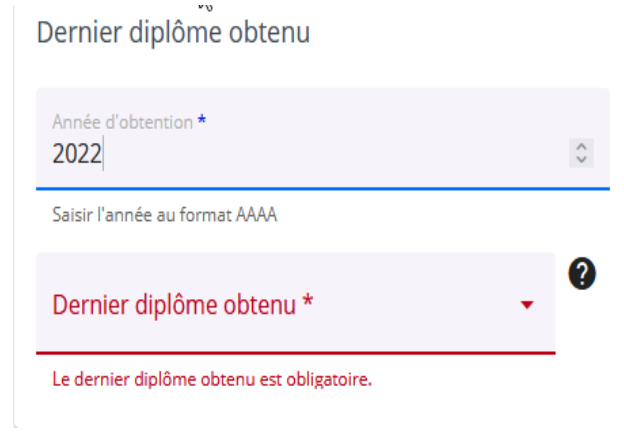

# **"Cursus parallèle" :**

## Cursus Parallèle

Suivez-vous un cursus parallèle dans un autre établissement ? \*  $\bigcirc$  Oui  $\bigcirc$  Non La réponse à la question du suivi du cursus est obligatoire.

Si vous vous inscrivez en CPGE vous devez obligatoirement cocher "Oui" et compléter « filière du cursus » en choisissant "CPGE" dans la liste déroulante :

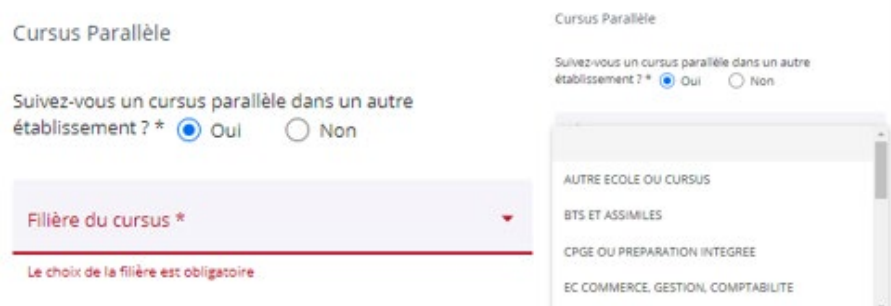

Il faudra également cocher oui pour "formation suivie dans le cadre d'une convention" :

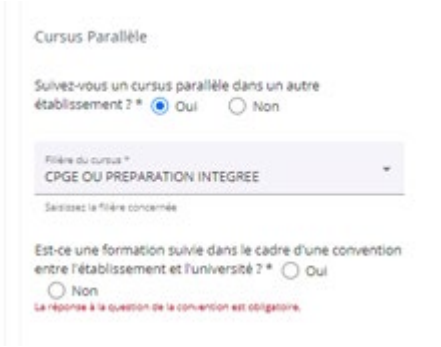

Pour une inscription dans une autre filière que CPGE, cocher "NON" à la question :

Cursus Parallèle

Suivez-vous un cursus parallèle dans un autre établissement ? \*  $\bigcirc$  Oui  $\bigcirc$  Non La réponse à la question du suivi du cursus est obligatoire.

Après avoir complété, l'ensemble des champs pour la rubrique "**"Votre parcours scolaire et universitaire"**, je peux cliquer sur le bouton "CONFIRMER".

#### **RUBRIQUE "Vos sélections"**

Dans cet onglet apparaîtront la ou les formation(s) sélectionnée(s) depuis l'onglet « Vos formations ».

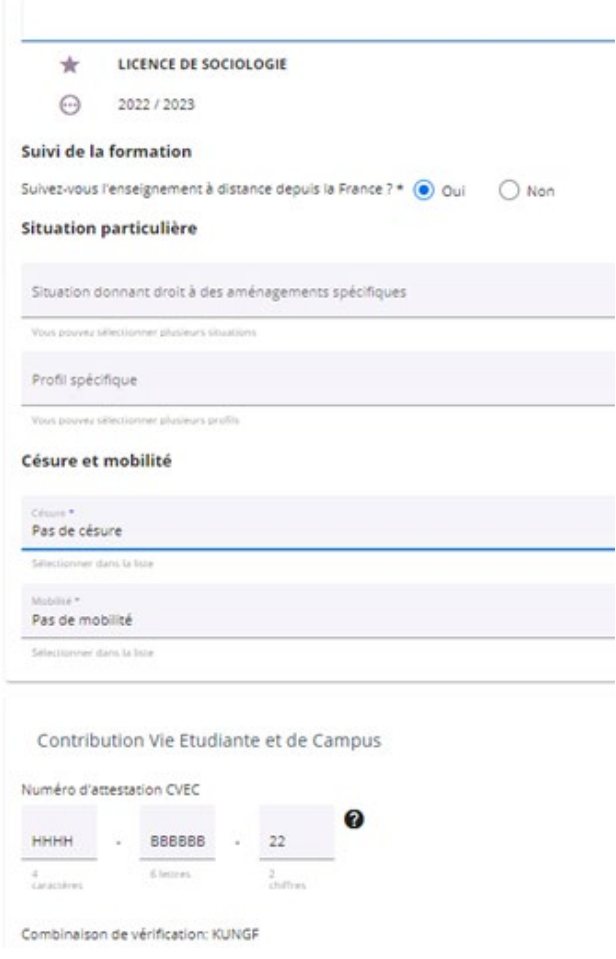

# **Bloc "Suivi de la formation"**

Si vous suivez une formation à distance, vous devez indiquer "oui".

**Bloc "Situation particulière"**

**L3 ECO GESTION P. TOURISME** 

Licence 3 Economie gestion parcours tourisme

 $\odot$  2023-2024

Situation particulière

 $\Box$  IFSI

口 IRTS <sup>心</sup>

**Vous devez sélectionner un profil spécifique dans le menu déroulant uniquement si :** 

- Vous êtes un **étudiant étranger** => "extra communautaire"

- Vous êtes un **étudiant étranger et vous vous inscrivez en apprentissage** => "extra communautaire non assujetti - apprentissage"

- Vous êtes un **étudiant étranger et un membre de votre famille est citoyen de l'UE** ou EEE ou Suisse ou Québec => "extra communautaire non assujetti - membre famille citoyen UE"

- Vous êtes un **étudiant étranger et vous vous inscrivez en CPGE** => "extra communautaire non assujetti - CPGE"

- Vous êtes un **étudiant étranger et vous résidez en France depuis au moins 2 ans** => "extra communautaire - foyer fiscal en France depuis au moins 2 ans"

- Vous êtes un **étudiant étranger et vous avez le statut de réfugié, résidant longue durée, ou protection subsidiaire** : "extra communautaire - protection subsidiaire, réfugié"

-Vous êtes un **étudiant de l'IFMK :** "IFMK"

-Vous êtes un **étudiant de l'IRTS :** "IRTS"

-Vous êtes un **étudiant de l'IFSI :** "IFSI"

-Vous êtes un **étudiant de l'IFE :** "ERGO"

-Vous êtes un **étudiant de l'INSPE Mayotte :** "INSPE Mayotte - fonctionnaire stagiaire"

-Vous êtes un **étudiant avec le statut pupille de la nation :** "pupille de la nation"

### **Bloc "Césure et mobilité"**

Césure et mobilité

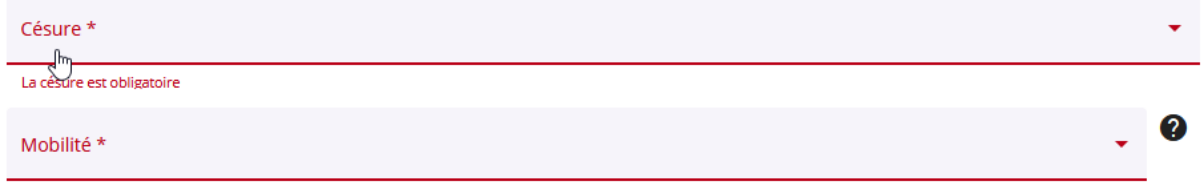

La mobilité est obligatoire

**Césure :** ce champ doit être obligatoirement complété.

-Vous n'êtes pas concerné par une césure : saisir "Pas de césure"

-Vous êtes concerné par une césure : saisir "Césure sur une année"

#### Césure et mobilité

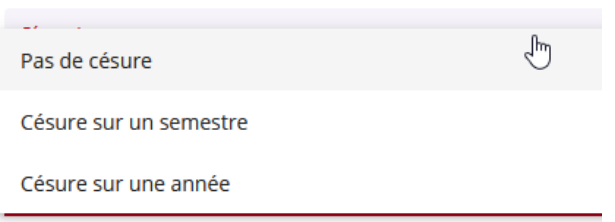

**Mobilité :** ce champ doit être obligatoirement complété.

-**Vous ne vous inscrivez pas** dans le cadre d'un programme d'échange (ERASMUS…) : saisir "Pas de mobilité"

-**Vous êtes un étudiant de l'Université de La Réunion et vous serez en programme d'échange** cette année : saisir "Mobilité sortante"

-**Vous n'êtes pas un étudiant de l'Université de La Réunion** et vous serez en programme d'échange dans notre établissement cette année : saisir "Mobilité entrante" Césure et mobilité

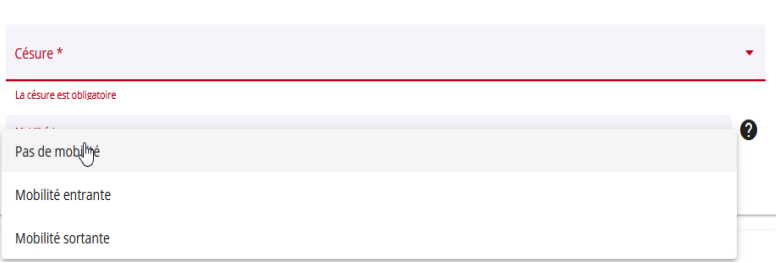

**Bloc "Contribution Vie Étudiante et de Campus (CVEC)"**

### Contribution Vie Etudiante et de Campus

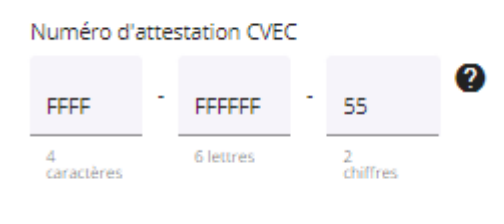

Combinaison de vérification: BESSI

**Première partie du numéro** : correspond aux 4 premiers caractères alphanumériques figurant sur votre attestation CVEC.

**Seconde partie du numéro** : correspond aux 6 caractères alphabétiques figurant sur votre attestation.

**Troisième partie du numéro** : correspond aux 2 derniers caractères numériques figurant sur votre attestation.

La saisie est automatiquement mise en majuscule.

Après avoir complété l'ensemble des champs pour la rubrique **"Vos sélections"**,cliquer sur le bouton "CONFIRMER".

# **RUBRIQUE "Pièces à fournir"**

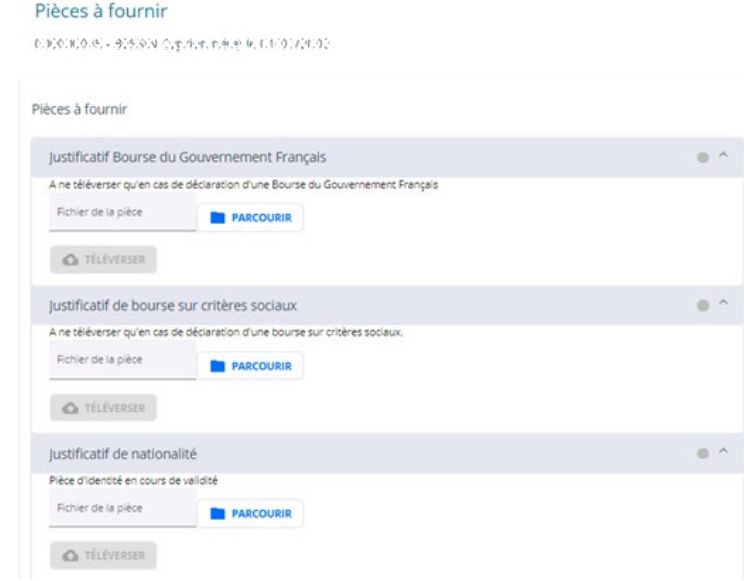

L'affichage des pièces à fournir à cette étape comporte :

**-des pièces obligatoires pour l'ensemble des étudiants** : signalées dans le libellé par une  $"$ 

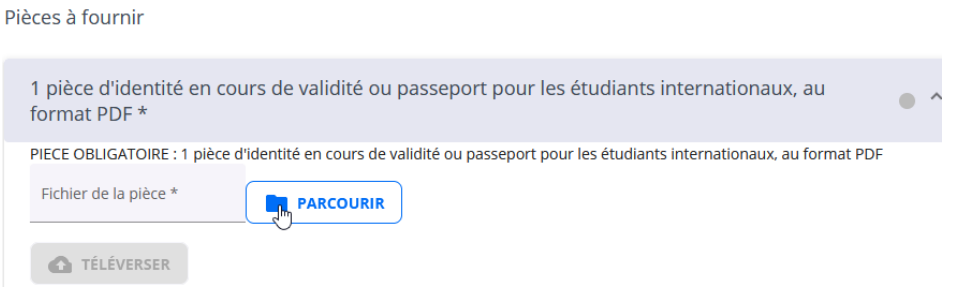

-des pièces obligatoires spécifiques selon votre situation : pas d' "\*" et mention de "PIÈCE OBLIGATOIRE si"

Vous devez ajouter ces pièces uniquement si vous êtes concerné(e)s par la situation indiquée.

EXEMPLE : vous êtes boursier, vous devez donc téléverser la pièce "1 notification conditionnelle (ou définitive si vous l'avez déjà reçue) de bourse du Crous de La Réunion pour l'université de La Réunion" :

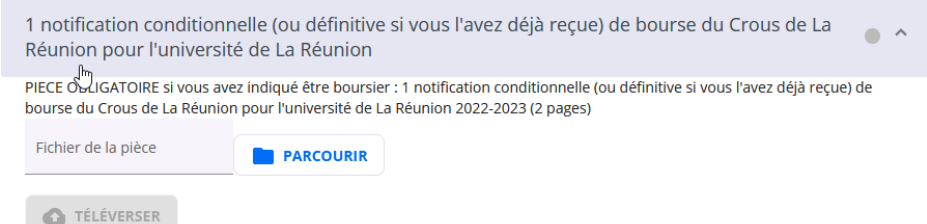

# **Pour déposer chaque pièce vous devez cliquer sur le bouton « PARCOURIR » puis « TÉLÉVERSER ».**

Lorsque la pièce est bien déposée, un petit point orange apparaît à droite du champ :

Pièces à fournir

1 pièce d'identité en cours de validité ou passeport pour les étudiants internationaux, au format PDF \*  $\frac{1}{2}$ Baccalauréat : 1 copie du relevé de notes du baccalauréat signé avec cachet de l'établissement (lycée). \*

Attention, la taille maximale autorisée est de 2 Mo et seuls les formats jpg, png et pdf sont autorisés (le format pdf n'est pas accepté pour la photo).

Si le format ou la taille maximale ne sont pas respectés, alors un message d'erreur sera affiché à l'utilisateur.

Si des pièces obligatoires sont manquantes il ne sera pas possible de confirmer cette étape pour passer à l'étape suivante « Vos accords » .

à côté de "Pièces à fournir" apparaîtra dans le bandeau en haut de votre écran : Apprenant **ECANDIDA** 0 J لی r:P √∕ Pièces à fournir

Après avoir complété l'ensemble des champs pour la rubrique **"Vos pièces à fournir"**, cliquer sur le bouton "CONFIRMER".

### **RUBRIQUE "Vos accords"**

Ce champ doit être obligatoirement rempli.

Votre photo ne sera utilisée qu'à des fins strictement pédagogiques dans le cadre d'un trombinoscope.

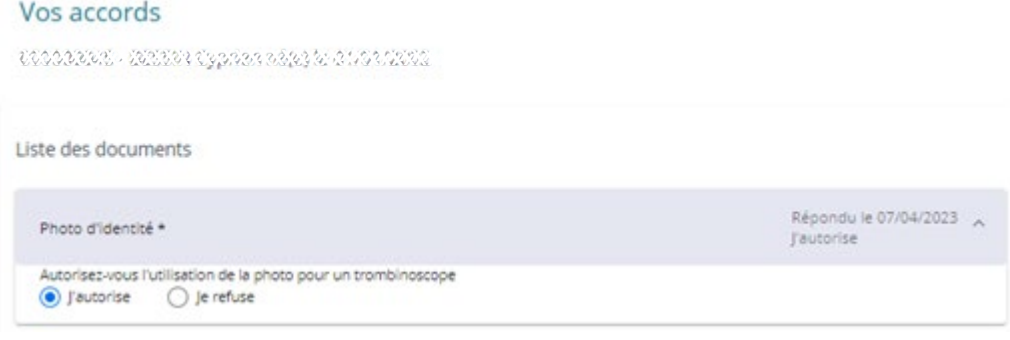

J'ai complété le champ pour la rubrique **"Vos accords"**, je peux cliquer sur le bouton "CONFIRMER".

# **RUBRIQUE "Paiement"**

# **Montant à payer** :

Le montant des droits d'inscription affiché fait suite aux informations déclarées lors des étapes précédentes : **il est donc impératif de déclarer les informations correspondant à votre situation.**

## Vous devez **payer vos frais d'inscription en ligne si** :

- Vous n'avez déclaré aucune bourse **(RUBRIQUE "Vos formations")**
- Vous n'avez déclaré aucun profil spécifique **(RUBRIQUE "Vos sélections" )**
- Vous n'êtes pas un apprenant en alternance **(RUBRIQUE "Vos formations")**
- Vous n'êtes pas un apprenant en apprentissage **(RUBRIQUE "Vos formations")**

Vous êtes dans une des situations ci-dessus mais vous ne pouvez pas payer en ligne : vous devez contacter la Direction des Etudes et du Pilotage des Formations (DEPF).

Si vous vous trouvez dans une des situations énoncée ci-dessous :

- Vous avez déclaré une bourse **(RUBRIQUE "Vos formations")**
- Vous avez déclaré un profil spécifique **(RUBRIQUE "Vos sélections" )**
- Vous êtes un apprenant en alternance **(RUBRIQUE "Vos formations")**
- Vous êtes un apprenant en apprentissage **(RUBRIQUE "Vos formations")**

### Le message suivant apparaîtra :

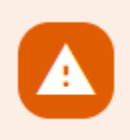

:

-

Vous avez déclaré une situation donnant droit à une exonération des frais d'inscription. Votre inscription est bien prise en compte mais vous ne pourrez pas la confirmer. Elle sera validée par le service compétent après réception et vérification des pièces justificatives

### **Bloc Modes de paiement** :

Le paiement en ligne peut s'effectuer en 1 fois ou en 3 fois par carte bancaire.

Il sera demandé de renseigner l'information du porteur de carte comme présenté ci-dessous

#### Informations du porteur de la carte

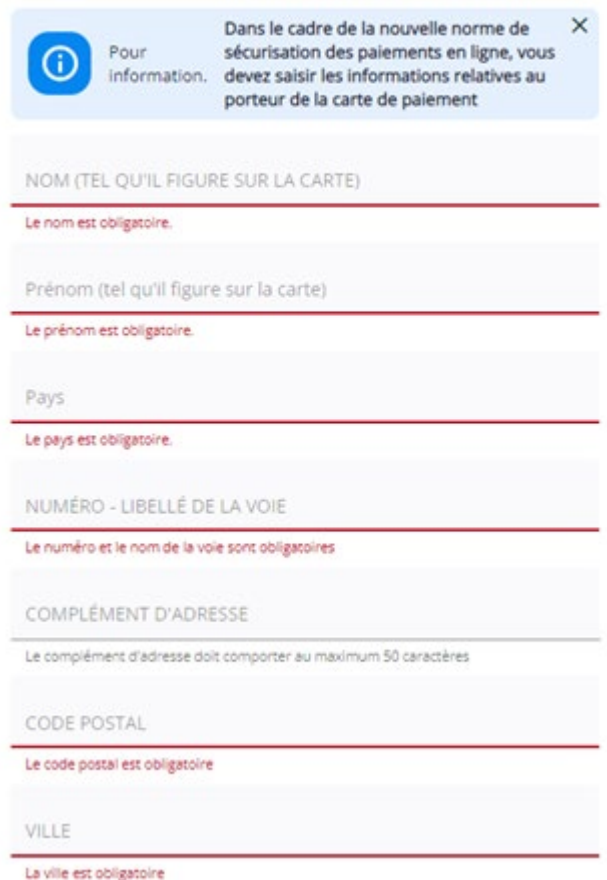

Tous les champs sont en texte libre. Le pays de résidence du porteur de carte doit être sélectionné dans le menu déroulant. Vous pouvez taper les premières lettres du pays concerné pour faire apparaître le pays.

EXEMPLE : pour la France tapez "FRA".

Ces informations sont transmises à Paybox dans le cadre de la nouvelle norme de sécurisation des paiements en ligne.

#### **Voir le détail** : Affiche le détail des éléments de droit à régler

Détail des éléments de droit à payer / à rembourser

Eléments de droit Frais de Gestion Droit plein Frais de gestion: 23.00 € Exonération Boursier sur critères sociaux: 0.00 € Droit Licence UE Droit plein licence: 113.00 € Exonération boursier sur critères sociaux: 0.00 € Service Commun de Documentation Droit plein SCD: 34.00 € Exonération bourse sur critères sociaux: 0.00 € Total:  $0.00 \in$ 

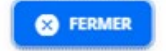

❸

Si le message suivant apparaît, vous devez contacter la Direction des Etudes et du PIlotage des Formations (DEPF) :

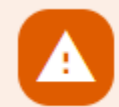

Une erreur s'est produite dans le calcul de vos droits d'inscription. Veuillez contacter le service de scolarité afin qu'il vérifie votre dossier.

# **Justificatifs d'inscription :**

Lorsque votre inscription aura été validée par l'administration, vous recevrez par mail les modalités de connexion aux services numériques universitaires. Votre certificat de scolarité et attestation de paiement sera disponible sur MonDossierWeb.

### **\*ASTUCES\***

*Un fil d'Ariane indique en haut de la page où se situe l'utilisateur parmi les étapes de l'inscription administrative.*

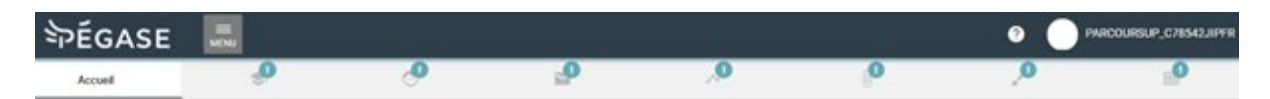

Le pictogramme marquant chaque étape sur le fil d'ariane peut prendre plusieurs aspects selon le statut de l'étape :

L'utilisateur n'a pas encore accédé à la rubrique

La rubrique est complétée sans erreur et sans zone obligatoire non renseignée.

Le nombre d'erreurs sur une rubrique est indiqué par une pastille rouge au niveau de la barre de progression

Dès lors que la rubrique « Vos formations » a été complétée, les 3 rubriques suivantes, « Vous connaître », «Vous contacter » et « Votre parcours » sont accessibles directement via le fil d'Ariane.

### *Zones obligatoires*

Toute zone de saisie obligatoire est caractérisée par une couleur rouge, un libellé de couleur rouge et un astérisque à la fin de son libellé, rouge également.

Sous la zone de saisie, un texte rouge indique le caractère obligatoire de la zone.

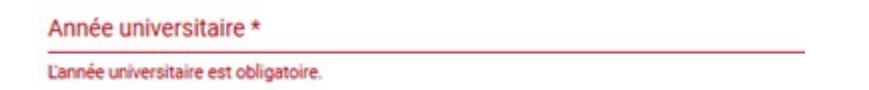

Dans le cas d'une zone de bouton radio, un libellé en rouge suivant la zone indique le caractère obligatoire du contrôle

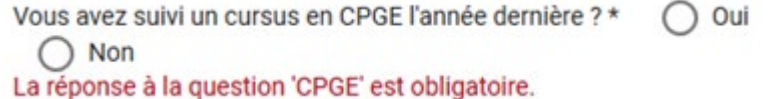

#### *Format précis attendu dans une zone de saisie*

Dans le cas où un format précis est attendu pour une zone de saisie, cette information est indiquée sous la zone de saisie :

Année universitaire \*  $10$ Saisir l'année de début au format AAAA

# *Confirmation de mon inscription :*

A la dernière **RUBRIQUE "Paiement"**, le bouton "confirmer" n'est pas actif :

-Situation 1 : j'ai déclaré un profil spécifique à la **RUBRIQUE "Vos sélections"**: l'administration doit vérifier mon dossier

-Situation 2 : j'ai déclaré que je suis boursier à la **RUBRIQUE "Vos formations"**: l'administration doit vérifier mon dossier

-Situation 3 : j'ai déclaré que je suis un alternant ou un apprenti à la **RUBRIQUE "Vos sélections"** : l'administration doit vérifier mon dossier

-Situation 4 : je n'ai pas complété toutes les données de mon dossier et une pastille rouge apparaît au niveau de la barre de progression sur une ou plusieurs rubriques.